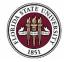

# **Appointing OPS Candidates via OPS Express**

### **Key Information:**

Required Roles: FSU\_ERS\_ADD\_EXPRESS and FSU\_SS\_MANAGER OPS Hiring Checklist OPS Appointment Information Payroll Deadlines - Smart Onboarding Actions

### Understanding the Process:

This guide will detail the steps to appoint OPS candidates via OPS Express in OMNI HR.

Each semester the Office of Human Resources creates a non-advertised job opening for the entire university to use called the OPS Express. This process is used when the OPS recruitment has been completed offline and the department has identified an OPS candidate to hire. The OPS Express job opening will display for departments in the Recruiting > Search Job Openings list, but it is not advertised for applicants to apply. The department creates the appointment record and links the record to the current OPS Express pool.

The hiring department must ensure that the top candidate qualifies, is interviewed, and <u>pre-employment</u> <u>checks</u> are completed; however, with regard to system coding, the department does not have to request applicants to be routed, create interview evaluations, record disposition codes, or complete the preemployment checklist in OMNI.

Once the department has obtained approval for the rate of pay and discussed the anticipated start date and rate with the candidate, they may proceed with creating the express appointment and entering the job offer in OMNI as detailed below. At this stage, a *formal* job offer should not be made. This is because the Smart Onboarding processes, to include a criminal history background check (if needed), have yet to be completed.

For OPS Faculty and Graduate Assistant hires, the Faculty OPS Express and GA Express job openings must be used. Refer to the respective training guides for detailed instructions.

InternFSU is a program for internships coordinated through the Career Center. The appointment process is the same as is outlined below; however, the records must be linked to the InternFSU Express job opening. Detailed information on the InternFSU selection and hiring process can be found <u>here</u>.

If there is a need to recruit for an OPS candidate or pool on the FSU Jobs Website, reference <u>training guides</u> for "Creating a Job Opening" and "Creating a Job Offer from an Advertised OPS Job Opening" instead.

| Step | Action: Confirm the candidate's FSU affiliation prior to creating the appointment record                                                                                                    |
|------|----------------------------------------------------------------------------------------------------|
| 1.   | Ask the hiring manager if the candidate is new to FSU or if they have an affiliation with FSU (i.e., are they a current employee, former employee, or current/former student):                                                                                                    |
|      | <ul> <li>If the candidate <i>is a current employee, former employee, or current/former student,</i> ask them to provide you with their Empl ID/Student ID and FSUID for the purpose of the department creating the appointment record.         <ul> <li>The candidate can find this information by logging into the myFSU portal and referring to the section under "Welcome" in the upper right of the page.</li> <li><u>Never</u> ask for a candidate's password.</li> <li>Obtain a valid email address from the candidate.</li> </ul> </li> <li>If the candidate <i>is not affiliated with FSU,</i> or <i>is affiliated, but does not know their FSUID and Empl ID/Student ID,</i> proceed with adding them as a candidate new to FSU.</li> <li>Obtain a valid email address from the candidate.</li> </ul> |

| Step | Action                                        |
|------|-----------------------------------------------|
| 2.   | Log into myFSU > click on the <b>HR</b> icon. |

| myF | SU  | myFSU | Portal |    |          |      |   |                                              |            |
|-----|-----|-------|--------|----|----------|------|---|----------------------------------------------|------------|
|     |     |       | HR     | 6  | <b>.</b> | Æ    | 0 | <b>,</b> ,,,,,,,,,,,,,,,,,,,,,,,,,,,,,,,,,,, | C.         |
| FSU | NTN | @fsu  | HR     | FI | SC       | MART |   | BI                                           | <b>C</b> . |

| Step | Action: Creating the OPS Express Appointment Record                                         |
|------|---------------------------------------------------------------------------------------------|
| 3.   | From the <b>Department Administration</b> page or the Navigator > click <b>Recruiting</b> > |
|      | Add Express Appointment.                                                                    |

|                            | <ul> <li>Department Administration</li> </ul> |                       | Contract Contract |
|----------------------------|-----------------------------------------------|-----------------------|----------------------------------------------------------------------------------------------------|
| Faculty Contracts          | Attendance & Leave                            | Employees & Positions | <ul> <li>Search Job Openings</li> <li>Pending Approvals</li> </ul>                                                                                                    |
| Faculty Promotion & Tenure | Recruiting                                    | Query & Reports       | Create Job Opening  Add Express Appointment                                                                                                    |
| Payroll                    | FACET                                         | FSU On-Boarding       | <ul><li>Search Applicants</li><li>View References</li></ul>                                                                                                    |

## Action: Adding CANDIDATES NEW TO FSU

On the **Express Appt** page:

- a. Allow Applicant Type to default to "Express Appt".
- b. Enter the candidate's legal name in the First Name and Last Name fields.
- c. Click Add Email Address > choose Email Type > enter a <u>valid</u> email address > click Save or Save and Create Another to create additional express appointments.

*Note:* The email provided is where the Smart Onboarding invitation will be sent later in the process.

| Express Appt                                                    |                                                         |
|-----------------------------------------------------------------|---------------------------------------------------------|
| Save Save and Create Another                                    |                                                         |
| Applicant                                                       | Applicant Status                                        |
| *Applicant Type Express Appt<br>Preferred Contact Not Specified | *Status Code Active<br>Status Date 06/24/2020           |
| Name                                                            | Email Addresses                                         |
| Name Format English ~                                           | *No Email Addresses have been added for this applicant. |
| Name Prefix                                                     | Add Email Address                                       |
| *First Name                                                     | Phone Numbers                                           |
| Middle Name                                                     | No Phone Numbers have been added for this applicant.    |
| *Last Name Name Suffix                                          | Add Phone Number                                        |
|                                                                 |                                                         |

#### d. Note the Applicant ID that generates and proceed to step 4.

| Even and Arrest         |                 |                    |                           |                   |  |
|-------------------------|-----------------|--------------------|---------------------------|-------------------|--|
| Express Appt            |                 |                    |                           |                   |  |
| Save Save and Creat     | e Another       | R Manage Applicant |                           |                   |  |
| Name <sup>-</sup>       | Testing Example | Γ                  | Applicant ID 682002       |                   |  |
| Personal Information Ap | plications      |                    |                           | -                 |  |
| Applicant               |                 | Applicant Sta      | atus                      |                   |  |
| *Applicant Type         | xpress Appt V   | *Status            | s Code Active ~           | Status Reason V   |  |
| Preferred Contact       | lot Specified V | Statu              | Status Date 06/24/2020    |                   |  |
|                         |                 |                    |                           |                   |  |
| Name                    |                 | Email Address      | ses                       |                   |  |
| Name Format             | English         | Primary            | *Email Type               | Email Address     |  |
| Name Prefix             | ~               |                    | Home ~                    | testing@fsu.edu   |  |
| *First Name             | Testing         |                    |                           |                   |  |
| Middle Name             |                 | Ad                 | ld Email Address          | -                 |  |
| *Last Name              | Example         | Phone Numbe        | ers                       |                   |  |
| Name Suffix             | ~               | No Phone Nu        | umbers have been added fo | r this applicant. |  |
|                         |                 |                    |                           |                   |  |

### Action: Adding EMPLOYEES, REHIRES, and CURRENT & FORMER FSU STUDENTS

IMPORTANT! Completing the steps below will sync the onboarding invitation with the candidate's myFSU account; therefore, it is very important that you have confirmed their affiliation. If in doubt, enter as an Express Appt versus an Employee.

If the candidate is a current employee, former employee, or current/former student, and has provided their **Empl ID/Student ID** and **FSUID**, take the following steps:

On the Express Appt page:

**a.** Choose **Employee** from the **Applicant Type** drop-down menu > click **Search**.

| Express Appt             |                            |              |                                                  |                 |
|--------------------------|----------------------------|--------------|--------------------------------------------------|-----------------|
| Save Save and Create     | Another   @Recruiting Home |              |                                                  |                 |
| Applicant                |                            |              | Applicant Status                                 |                 |
| *Applicant Type Employ   | ee v Employee ID/Student I | D            | *Status Code Active ~                            | Status Reason V |
| Preferred Contact Not Sp | ecified V                  | Search Clear | Status Date 06/24/2020                           |                 |
|                          |                            |              |                                                  |                 |
| Name                     |                            |              | Email Addresses                                  |                 |
| Name Format              | English                    |              | *No Email Addresses have been added for this app | licant.         |
| Name Format              | - rigion +                 |              |                                                  |                 |
| Name Prefix              | ~                          |              | Add Email Address                                |                 |
| *First Name              |                            | ]            | Phone Numbers                                    |                 |
| Middle Name              |                            |              | No Phone Numbers have been added for this applie | cant.           |
| *Last Name               |                            |              |                                                  |                 |
| Name Suffix              | ×                          | _            | Add Phone Number                                 |                 |

- b. On the search page, enter the candidate's Empl ID/Student ID in the Empl ID/Student ID field and FSUID IN ALL CAPS in the User ID field > click Search.
- c. When you have confirmed a match, click Select to continue adding the record.

|                |                          | search      | 1          |             |                  |
|----------------|--------------------------|-------------|------------|-------------|------------------|
| *Empl I        | D/Student ID<br>*User ID | Search Clea | r          |             |                  |
| Return         |                          |             |            |             |                  |
| Search Results |                          |             |            |             |                  |
| 野 Q            |                          |             |            | I           | 1 ✓ ► ► View All |
| Select         | Empl ID                  | User ID     | First Name | Middle Name | Last Name        |
| Select         | 00000000                 | TEST        | Testing    | A           | Record           |
| Return         | -                        |             |            |             |                  |

- **d.** Their legal name and last known email address will populate on the page. <u>Update the primary email address</u> <u>if needed.</u>
- e. Click Save or Save and Create Another to add additional express appointments.
- f. Note the Applicant ID that generates and proceed to step 4.

### Notes:

- The email address provided is where the Smart Onboarding invitation will be sent later in the process.
- If the appointment is created with an Empl ID/Student ID, it will carry over to the job offer. When the Onboarding invitation is launched, the candidate will be directed to login at the myFSU portal to complete onboarding.
- Creating the record as an employee applicant type also allows some existing data to prepopulate into the onboarding session therefore making it a faster process for the candidate.

|                      | Name Testing Recor       | ď                      |              |                | Applicant ID 0000                                  | 00              |
|----------------------|--------------------------|------------------------|--------------|----------------|----------------------------------------------------|-----------------|
| Personal Information | Applications             |                        |              |                |                                                    |                 |
| pplicant             |                          |                        |              | Applicant Stat | us                                                 |                 |
| *Applicant Type      | Employee V               | Employee ID/Student ID | 000000000    | *Status        | Code Active                                        | ✓ Status Reason |
| Preferred Contact    | Not Specified V          |                        | Search Clear | Status         | Date 06/24/2020                                    |                 |
| lame                 |                          |                        |              | Email Addresse | 15                                                 |                 |
| Name                 | Format English           |                        |              | Primary        | *Email Type                                        | Email Address   |
|                      | e Prefix                 |                        |              |                | Home ~                                             | testing@fsu.edu |
| Firs                 | t Name Testing           |                        |              |                |                                                    |                 |
|                      |                          |                        |              | Add            | Email Address                                      |                 |
| Middl                | e Name<br>st Name Record |                        |              |                | CONTRACTOR AND AND AND AND AND AND AND AND AND AND |                 |

| Step              | Action: Searc            | Action: Searching for the Record                                                                                                    |  |  |  |
|-------------------|--------------------------|----------------------------------------------------------------------------------------------------|--|--|--|
| 4.                | Navigate to <b>R</b>     | Navigate to <b>Recruiting &gt; Search Applicants &gt;</b> enter the applicant ID in the <b>Applicant ID</b> field > click <b>Search</b> . |  |  |  |
| Find Appt/Applic  | ants                     |                                                                                                    |  |  |  |
| 🚹 Recruiting Home |                          |                                                                                                    |  |  |  |
| Quick Search      |                          | dvanced Search                                                                                                    |  |  |  |
| Search Criteria ( |                          |                                                                                                    |  |  |  |
|                   | First Name               | Search My Applicants                                                                                                    |  |  |  |
|                   | Last Name                |                                                                                                    |  |  |  |
| А                 | Alternate Character Name |                                                                                                    |  |  |  |
|                   | Applicant Status         |                                                                                                    |  |  |  |
|                   | Applied Within           |                                                                                                    |  |  |  |
|                   | Applied Between          | And III                                                                                                    |  |  |  |
|                   | Job Opening ID           | Q                                                                                                    |  |  |  |
|                   | Applicant ID             |                                                                                                    |  |  |  |
| Search            | 1                        | Clear                                                                                                    |  |  |  |

| Step A | Action: Linking the Record to the OPS Express Pool                                                                 |
|--------|----------------------------------------------------------------------------------------------------|
|        | Across from the candidate's name, use the <b>Actions</b> drop-down menu to select <b>Link Applicant to</b><br>Job. |

| Applicant                       | Applicant ID | Туре         | Status     | Phone | Email Address   | Date Applied | Jobs Applied              |           |
|---------------------------------|--------------|--------------|------------|-------|-----------------|--------------|---------------------------|-----------|
| Testing Example                 | 648621       | Express Appt | 010 Active |       | testing@fsu.edu | 02/25/2019   | 1<br>ink Applicant to Job | ▼ Actions |
| Deselect All<br>V Group Actions |              |              |            |       |                 |              | ink Applicant to Job      |           |

| Step /                         | Action                                                                                                    |               |          |            |                 |  |   |  |   |   |
|--------------------------------|----------------------------------------------------------------------------------------------------|---------------|----------|------------|-----------------|--|---|--|---|---|
| 1                              | Enter the appropriate OPS Express job ID in the <b>Job Opening ID</b> field or use<br>the magnifying glass icon to select the OPS Express pool corresponding to the<br>employee's begin date > click <b>Link</b> . |               |          |            |                 |  |   |  |   |   |
|                                |                                                                                                    | Link Appl     | icant to | o Job Open | ing             |  |   |  |   | × |
| Applicants to be I             | _inked                                                                                                    |               |          |            |                 |  |   |  |   |   |
| Applicant                      | Name                                                                                                    |               | Status   |            | Email Address   |  |   |  |   |   |
| 648621 Q                       | Testing Example                                                                                                    |               | 010 Acti | ve         | testing@fsu.edu |  |   |  | Û |   |
| Job Openings<br>Job Opening ID | Posting Title                                                                                                    |               |          | Job Posted | Questionnaire   |  |   |  |   |   |
| 44364 Q                        | OPS Express Pool                                                                                                    | - Summer 2019 |          | No         | Yes             |  | Û |  |   |   |
| Add Job<br>Disposition Infor   | Opening                                                                                                    |               |          |            |                 |  |   |  |   |   |
|                                | *Disposition                                                                                                    | Linked        |          | ~          |                 |  |   |  |   |   |
|                                | Reason<br>Date                                                                                                    | 02/25/2019    |          | Y          |                 |  |   |  |   |   |
| Link                           |                                                                                                    | Cancel        |          |            |                 |  |   |  |   |   |

### **Process Tip:**

If you created multiple express appointment records in step 3 and need to link them all to the same job opening, you may do so in mass from the **Search Applicants** page. On this page, set the **Applied Within** drop-down menu to **010-Today** > **Search** > ensure you only check the boxes next to the records *you* created > use the **Group Actions** drop-down menu at the bottom > **Link Applicant to Job** > enter the job ID > click **Link**.

Navigate directly to the Job Opening via **Recruiting** > **Search Job Openings** and prepare each job offer following the steps below.

| Step | Action: Preparing the Job Offer                                                         |
|------|-----------------------------------------------------------------------------------------|
| 7.   | After the applicant record has been successfully linked, click on the candidate's name. |

| Find Appt/App                                                                                                    | olicants        |              |              |            |       |                 |              |              |
|----------------------------------------------------------------------------------------------------|-----------------|--------------|--------------|------------|-------|-----------------|--------------|--------------|
| Recruiting Hor                                                                                                    | ne              |              |              |            |       |                 |              |              |
| Quick Search     Keyword Search       Advanced Search                                                                                                    |                 |              |              |            |       |                 |              |              |
| 1 Result(s) Found<br>Search Results                                                                                                    | 2)              |              |              |            |       |                 |              |              |
| Image: Q       Image: Image: Im |                 |              |              |            |       |                 |              |              |
| Select                                                                                                    | Applicant       | Applicant ID | Туре         | Status     | Phone | Email Address   | Date Applied | Jobs Applied |
|                                                                                                    | Testing Example | 648621       | Express Appt | 010 Active |       | testing@fsu.edu | 02/25/2019   | 0            |

| Step | Action                                               |
|------|------------------------------------------------------|
| 8.   | Across from the Job Opening, click on Other Actions. |

| Manage Applicant                                                                                                    |                                 |                    |             |             |        |                |       |                 |  |
|----------------------------------------------------------------------------------------------------|---------------------------------|--------------------|-------------|-------------|--------|----------------|-------|-----------------|--|
|                                                                                                    |                                 |                    |             |             |        |                |       |                 |  |
| Save   🗠 Return   🕋 Recruiting Home   Posarch Applicants   р Create Applicant   📮 Add Application                                                                                                    |                                 |                    |             |             |        |                |       |                 |  |
| Name         Testing Example         Preferred Contact         Not Specified           Applicant ID         648621         Phone           Applicant Type         Express Appt         Email         testing@fsu.edu           Status         010 Active         Address         Address |                                 |                    |             |             |        |                |       |                 |  |
|                                                                                                    |                                 |                    |             |             |        |                |       |                 |  |
| Applicant Activ                                                                                                    | vity Notes Applicant Data       | Interested Parties |             |             |        |                |       |                 |  |
| Current Status                                                                                                    | Interview Evaluation   Expenses | History            |             |             |        |                |       |                 |  |
|                                                                                                    |                                 |                    |             |             |        |                |       |                 |  |
| Applicant Activi                                                                                                    | ty 🕐                            |                    |             |             |        |                |       |                 |  |
| Select                                                                                                    | Job Opening                     | Job Opening ID     | Disposition | Application | Resume | Route          | Print |                 |  |
|                                                                                                    | OPS Express Pool - Summer 2019  | 44364              | Linked      |             |        | Ğ <del>ю</del> | 6     | ▼ Other Actions |  |

| Step | Action                                             |
|------|----------------------------------------------------|
| 9.   | Click Recruiting Actions > Prepare/View Job Offer. |

|                  |                                |                   | ocarci Applicants  | Create Applicant   🖪 Add | γρησαιοτι   |                                                         |                  |       |                 |
|------------------|--------------------------------|-------------------|--------------------|--------------------------|-------------|---------------------------------------------------------|------------------|-------|-----------------|
| J                | Applicant ID<br>Applicant Type |                   |                    |                          | Prefer      | red Contact Not Sp<br>Phone<br>Email testing<br>Address |                  |       |                 |
| Applicant Activ  | rity Notes                     | Applicant Data    | Interested Parties |                          |             |                                                         |                  |       |                 |
| current Status   | Interview Evalu                | ation   Expenses  | History            |                          |             |                                                         |                  |       |                 |
| pplicant Activit | y 🕐                            |                   |                    |                          | 1           |                                                         |                  |       |                 |
| Select           | Job Opening                    |                   | Job Opening ID     | Disposition              | Application | Resume                                                  | Route            | Print |                 |
|                  |                                | and Summer 2010   | 44364              | Linked                   |             |                                                         | с <mark>ю</mark> | 8     | ▼ Other Actions |
|                  | OPS Express P                  | oor - Summer 2019 |                    |                          |             |                                                         |                  |       |                 |

| Step | Action                          |  |  |  |  |  |
|------|---------------------------------|--|--|--|--|--|
| 10.  | Begin on the Offer Details tab. |  |  |  |  |  |
|      | Offer Details                   |  |  |  |  |  |

| Posting Title OPS Express Pool - Summer 2019<br>Job Opening Status 010 Open<br>Job Title OPS Express Hire<br>Applicant Name Testing Example |               |                                |  |  |  |  |  |
|----------------------------------------------------------------------------------------------------|---------------|--------------------------------|--|--|--|--|--|
| Offer Details ⑦                                                                                                    |               |                                |  |  |  |  |  |
| Offer Details Background Check Outside Recruiting                                                                                           |               |                                |  |  |  |  |  |
| Job Opening<br>Position Number                                                                                                    | 44364         | OPS Express Pool - Summer 2019 |  |  |  |  |  |
| Job Code<br>Recruiter                                                                                                    | 'OPS X        | OPS Express Hire               |  |  |  |  |  |
| Status                                                                                                    | 006 Pending A | Approval                       |  |  |  |  |  |
| Reason                                                                                                    |               |                                |  |  |  |  |  |
| Created By                                                                                                    |               |                                |  |  |  |  |  |

| Step | Action                                                                  |
|------|-------------------------------------------------------------------------|
| 11.  | Navigate to the Job Offer Components section. Click the Component list. |
|      | Click the Base Salary Offer Component list item.                        |

| Job Offer Components 💿      |               |          |           |   |  |  |  |  |
|-----------------------------|---------------|----------|-----------|---|--|--|--|--|
| *Component                  | *Offer Amount | Currency | Frequency |   |  |  |  |  |
| Base Salary Offer Component | ,             |          |           | Û |  |  |  |  |
| Add Offer Component         |               |          |           |   |  |  |  |  |

| Step | Action                                                                                                    |
|------|----------------------------------------------------------------------------------------------------|
| 12.  | Refer to list of <u>OPS job codes</u> . If hiring in a Non-Exempt job code, enter the appropriate <b>Offer Amount</b> at an hourly rate. If hiring in an Exempt job code, enter at an annualized rate (annualized rate = hourly rate x standard weekly hours x 2 x frequency). <b>Currency</b> should be <b>USD</b> . |

| Job Offer Components ③ |               |          |           |   |
|------------------------|---------------|----------|-----------|---|
| *Component             | *Offer Amount | Currency | Frequency |   |
| Base Salary Offer Comp | 10.00 × 🛒     | USD 🔽    |           | Û |
| Add Offer Compone      | ent           |          |           |   |

| Step | Action                                                                              |
|------|-------------------------------------------------------------------------------------|
| 13.  | Click the <b>Frequency</b> list.                                                    |
|      | Select an "Hourly" <b>Frequency</b> . If hiring in an Exempt job code, select 26.1. |

| Job Offer Components ③ |               |          |                        |   |
|------------------------|---------------|----------|------------------------|---|
| *Component             | *Offer Amount | Currency | Frequency              |   |
| Base Salary Offer Comr | 10.00         | USD      | 19.5                   | Û |
| Add Offer Compon       | ent           |          | 21.4<br>26.1<br>Hourly |   |

| Step | Action                                                                                                    |
|------|----------------------------------------------------------------------------------------------------|
| 14.  | Navigate to the <b>Comments</b> section. Enter information pertaining to the applicant and/or job offer, to include employee ID (if a current employee), type of appointment (new, rehire, additional appointment), etc. |

| Comments ③          | Q | I |      | 1 of 1 | • | • |  | View All  |
|---------------------|---|---|------|--------|---|---|--|-----------|
|                     |   |   | <br> |        |   |   |  | <u> 7</u> |
| Added By            |   |   | <br> |        |   |   |  |           |
| Last Updated By     |   |   |      |        |   |   |  |           |
| Add Another Comment |   |   |      |        |   |   |  |           |

| Step | Action                                                                                                    |
|------|----------------------------------------------------------------------------------------------------|
| 15.  | Navigate to the <b>FSU Offer – Additional Info</b> section. If you entered the appointment as an Employee applicant type, the Employee Id field and number will display at the top of this section.   |
|      | Click <u>here</u> for a list of OPS job codes. Choose the code that most closely matches the duties of the job. Enter the appropriate <b>Job Code</b> or click the look up button to select the code. |
|      | Note: OPSX is not a valid job code.                                                                                                    |

| *Job Code                                   | A010 Q                | Arts Crafts and Related       | *Location Code            | Q<br>Q              |                        |         |
|---------------------------------------------|-----------------------|-------------------------------|---------------------------|---------------------|------------------------|---------|
| Department<br>Mail<br>Code<br>Pre-Mgr Appro | Q<br>over (Optional)  | *Weekly Std Hours             | *Supervisor ID<br>*U.S. C |                     | *Empl<br>Class         | Y       |
| *Orig<br>Tele<br>FSU Funding                | jinator<br>phone<br>g |                               |                           |                     | IC ( 1-1               | I of 1  |
|                                             | Begin Dat             | e *Percent of<br>Distribution | *Combination Code         | Funding End Date    | Total Budget<br>Amount |         |
| 1                                           | <del></del>           |                               | ٩                         |                     |                        | + -     |
|                                             |                       |                               |                           |                     | Calc Per               | iod Amt |
| Step                                        | Action                |                               |                           |                     |                        |         |
| 16.                                         | Enter the             | annronriate <b>Denar</b>      | tment or use the looku    | button to search an | d select the           |         |

| iesii eu Depai tirierit. 📉 | esired | Department. 🔍 |  |
|----------------------------|--------|---------------|--|
|----------------------------|--------|---------------|--|

| FSU Offer                  | - Additional Info                  |                             |   |                               |      |                |                          |        |
|----------------------------|------------------------------------|-----------------------------|---|-------------------------------|------|----------------|--------------------------|--------|
| *Job Coe<br>*Departm       |                                    | Arts Crafts and Related     |   | *Location Code *Supervisor ID |      | م<br>م         |                          |        |
| *Mail<br>Code<br>Pre-Mgr A | Q<br>Approver (Optional)           | *Weekly Std Hours           | Q | *U.S. Citi                    | zen? | Y              | *Empl<br>Class           |        |
| FSU Fu                     | *Originator<br>Telephone<br>Inding |                             |   |                               |      |                |                          |        |
|                            | Q                                  |                             |   |                               |      |                |                          | of 1   |
|                            | Begin Date                         | *Percent of<br>Distribution |   | *Combination Code             | Fu   | inding End Dat | e Total Budget<br>Amount |        |
| 1                          |                                    |                             |   | Q                             |      | <br>           |                          | + -    |
|                            |                                    |                             |   |                               |      |                | Calc Perio               | od Amt |

Last revised: 01/03/2022

| Step | Action                                                                                                    |
|------|----------------------------------------------------------------------------------------------------|
| 17.  | Enter the appropriate Location Code or use the lookup button to search and select the desired Location Code. |

| FSU Offer - A | Additional Info        |                             |    |                   |            |              |                        |              |
|---------------|------------------------|-----------------------------|----|-------------------|------------|--------------|------------------------|--------------|
| *Job Code     | A010 Q                 | Arts Crafts and Related     |    | Location Code 00  | 054N0000 Q | HOUSEWRIC    |                        |              |
| Departmen     | t 187000               | Dean College of Music       |    | *Supervisor ID    | Q          | DOILDINGOO   |                        |              |
| *Mail<br>Code | Q                      | *Weekly Std Hours           |    | *U.S. Citi        | zen?       | $\checkmark$ | *Empl<br>Class         | $\checkmark$ |
|               | prover (Optional)      |                             | Q, |                   |            |              |                        |              |
|               | )riginator<br>elephone |                             |    |                   |            |              |                        |              |
| FSU Fund      | ing                    |                             |    |                   |            |              |                        |              |
| <b>⊞</b> ; Q  |                        |                             |    |                   |            |              | l€ € 1-1 c             | f 1 🔽 🕨 🕨    |
|               | Begin Date             | *Percent of<br>Distribution |    | *Combination Code | Funding Er | nd Date      | Total Budget<br>Amount |              |
| 1             |                        |                             |    | ٩                 |            | :::]         |                        | + -          |
|               |                        |                             |    |                   |            |              | Calc Perio             | d Amt        |

| Step | Action                                                                                      |
|------|---------------------------------------------------------------------------------------------|
| 18.  | Enter the appropriate <b>Supervisor ID</b> or use the lookup icon to search for the desired |
|      | Supervisor ID. 🔍                                                                            |

| FSU Offer<br>*Job Cod | - Additional Info<br>le A010 Q                                | Arts Crafts and Related     |    | *Location Code  | 0054N000 |           | HOUSEWF  | RIGHT MUSIC            |           |   |
|-----------------------|---------------------------------------------------------------|-----------------------------|----|-----------------|----------|-----------|----------|------------------------|-----------|---|
| Departm               | ent 187000                                                    | Dean College of Music       | :  | *Supervisor ID  |          | ٩         | DOILDING |                        |           |   |
| *Mail<br>Code         | ٩                                                             | *Weekly Std Hours           |    | *U.S. C         | citizen? |           | V        | *Empl<br>Class         | ~         | ] |
| FSU Fur               | Approver (Optional)<br>*Originator<br>Telephone<br>nding<br>Q |                             | Q  |                 |          |           |          | I4 4 1                 | -1 of 1   |   |
|                       | Begin Date                                                    | *Percent of<br>Distribution | *( | Combination Cod | e F      | unding Er | nd Date  | Total Budget<br>Amount |           |   |
| 1                     |                                                               |                             |    | Q               |          |           | :::]     |                        | +         | - |
|                       |                                                               |                             |    |                 |          |           |          | Calc Pe                | eriod Amt |   |

| Step | Action                                                                                |
|------|---------------------------------------------------------------------------------------|
| 19.  | Enter the appropriate Mail Code or use the lookup icon to search for the desired Mail |
|      | Code.                                                                                 |

| FSU Offer - Additional Info<br>*Job Code A010 Q<br>Department 187000<br>*Mail 1180 Q<br>Pre-Mgr Approver (Optional)<br>*Originator<br>Telephone<br>FSU Funding | Arts Crafts and Related<br>Dean College of Music<br>*Weekly Std Hours | *Location Code<br>*Supervisor ID<br>*U.S. C |              | HOUSEWRIGHT MUSIC<br>BUILDIN0000<br>*Empl<br>Class |            |
|----------------------------------------------------------------------------------------------------|-----------------------------------------------------------------------|---------------------------------------------|--------------|----------------------------------------------------|------------|
| E, Q                                                                                                    |                                                                       |                                             |              | I4 4 1                                             | 1-1 of 1   |
| Begin Date                                                                                                    | *Percent of<br>Distribution                                           | *Combination Cod                            | e Funding En | d Date Total Budget<br>Amount                      |            |
| 1                                                                                                    |                                                                       | م                                           |              | <b>iii</b>                                         | + -        |
|                                                                                                    |                                                                       |                                             |              | Calc P                                             | Period Amt |

| Step | Action                                  |
|------|-----------------------------------------|
| 20.  | Enter the appropriate Weekly Std Hours. |

| SU Offer     | - Addi          | tional Info   |                             |                 |              |             |                       |        |
|--------------|-----------------|---------------|-----------------------------|-----------------|--------------|-------------|-----------------------|--------|
| *Job Co      | de              | A010 Q        | Arts Crafts and Related     | *Location Code  | 0054N0000 Q  | HOUSEWRIGH  | HT MUSIC              |        |
| Departm      | nent            | 187000        | Dean College of Music       | *Supervisor ID  | ۹            | BUILDINGUUU |                       |        |
| Mail<br>Code | 1180            | Q             | *Weekly Std Hours           | 15.00 *U.S.     | Citizen?     | ~           | *Empl<br>Class        |        |
|              | Approv          | er (Optional) |                             | Q               |              |             |                       |        |
|              | *Origin         |               |                             |                 |              |             |                       |        |
| FSU Fu       | Telept<br>ndina | Ione          |                             |                 |              |             |                       |        |
|              | Q J             |               |                             |                 |              |             | I I-1                 | of 1   |
|              |                 | Begin Date    | *Percent of<br>Distribution | *Combination Co | le Funding E |             | otal Budget<br>Amount |        |
| 1            |                 |               |                             | ٩               |              |             |                       | + -    |
|              |                 |               |                             |                 |              |             | Calc Peri             | od Amt |

| Step | Action                                                                                                    |
|------|----------------------------------------------------------------------------------------------------|
| 21.  | Click the U.S. Citizen? list.<br>Select the appropriate status from the list. If you are unsure, select "Yes", as the candidate will specify their status in the Onboarding portal. |

| *Job Co<br>Departm        |                                                           | Arts Crafts and Related<br>Dean College of Music | *Location Code 0054N0000 Q HOUSEWRIGHT MUSIC<br>*Supervisor ID Q |
|---------------------------|-----------------------------------------------------------|--------------------------------------------------|------------------------------------------------------------------|
| Mail<br>Code<br>Pre-Mgr / | 1180 Q<br>Approver (Optional)<br>*Originator<br>Telephone | *Weekly Std Hours                                | 15.00 *U.S. Citizen? No<br>Yes Class                             |
|                           |                                                           |                                                  |                                                                  |
|                           | nding<br>Q                                                |                                                  | I = 1-1 of 1 → I                                                 |
|                           |                                                           | Percent of<br>Distribution                       | Combination Code Funding End Date Total Budget Amount            |
| FSU Fu                    | Q                                                         |                                                  | Combination Code Eunding End Date Total Budget                   |

| Step | Action                                                                                                    |
|------|----------------------------------------------------------------------------------------------------|
| 22.  | The appropriate <b>Empl Class</b> will automatically populate based on the job code selected ("OPS" for standard OPS job offers; "Post Doc" for Postdoctoral Scholar appointments). |

| Job Co        | ode    | A010       | Q,   | Arts Crafts and Related     |       | *Location Code  | 0054N0   | 000 Q     | HOUSEW<br>BUILDIN0 |       | IUSIC          |          |   |       |
|---------------|--------|------------|------|-----------------------------|-------|-----------------|----------|-----------|--------------------|-------|----------------|----------|---|-------|
| Departr       | ment   | 187000     |      | Dean College of Music       |       | *Supervisor ID  |          | Q         | DOILDING           |       |                |          |   | _     |
| Mail          | 1180   | Q          |      | *Weekly Std Hours           | 15.00 | *U.S.           | Citizen? | Yes       | ~                  |       | *Empl<br>Class | OPS      | ~ | 1     |
| ode<br>re-Mgr | Approv | er (Option | al)  |                             | Q     |                 |          |           |                    | L     | 01000          |          |   |       |
|               | *Origi | nator      |      | 850/645-2209                |       |                 |          |           |                    |       |                |          |   |       |
|               |        |            |      |                             |       |                 |          |           |                    |       |                |          |   |       |
| FSU Fu        | Telep  |            |      |                             |       |                 |          |           |                    |       |                |          |   |       |
|               |        |            |      |                             |       |                 |          |           |                    | €     | × [            | 1-1 of 1 |   | > - > |
|               | unding |            | Date | *Percent of<br>Distribution |       | Combination Cod | le       | Funding E | nd Date            | Total | Budget         |          |   | > >   |
|               | unding | hone       | Date |                             |       | Combination Coc |          | Funding E | nd Date            | Total | Budget         |          | + |       |

| Step | Action                                                                                                    |
|------|----------------------------------------------------------------------------------------------------|
| 23.  | The Pre-Mgr Approver field is optional. Use the lookup button to search for and select a <b>Pre-Mgr</b><br><b>Approver</b> , if desired.<br>The <b>Originator Telephone</b> will automatically populate. |
|      |                                                                                                    |

| Step | Action                                                                                                    |
|------|----------------------------------------------------------------------------------------------------|
| 24.  | Enter the <b>Begin Date</b> . Start dates should be <u>2 - 3 weeks</u> out to allow time for approvals, Smart<br>Onboarding completion, and background check completion (if applicable). Reference Payroll Deadlines<br>for Smart Onboarding Actions. |

| *Job Code                                                  | A010 Q                    | Arts Crafts and Related     | *Location Cod       | e 0054N0000     | Q HOUSE     | WRIGHT MUSIC           |                |     |
|------------------------------------------------------------|---------------------------|-----------------------------|---------------------|-----------------|-------------|------------------------|----------------|-----|
| Department                                                 |                           | Dean College of Music       | *Supervisor ID      |                 | Q BUILDIN   | 10000                  |                |     |
| Mail 1180<br>Code<br>Pre-Mgr Approve<br>*Origina<br>Teleph | Q<br>r (Optional)<br>ator | *Weekly Std Hours           | 15.00 *U.3          | S. Citizen? Yes |             | *Empl<br>Class         | OPS 🗹          |     |
| SU Funding                                                 |                           |                             |                     |                 |             |                        | 1-1 of 1       |     |
|                                                            | Begin Date                | *Percent of<br>Distribution | Combination C       | ode Fundi       | ng End Date | Total Budget<br>Amount |                |     |
| 1 03/0                                                     | 8/2020                    |                             |                     | ٩               | <b></b>     |                        | + -            |     |
|                                                            |                           |                             |                     |                 |             | Calc                   | Period Amt     |     |
| Step                                                       | Action                    |                             | 0                   |                 |             |                        |                |     |
| 25.                                                        |                           |                             | unding distribution |                 |             |                        |                |     |
|                                                            | the pos                   | ition is funded b           | y multiple funding  | sources, clie   | ck the plu  | ıs sign 🔳              | to add additio | nal |

funding information.

Note: The total Percent of Distribution must equal 100%.

| F             | SU Offe         | r - Addit          | tional Info  |                             |       | -              |          |           |          |                        |            |   |   |
|---------------|-----------------|--------------------|--------------|-----------------------------|-------|----------------|----------|-----------|----------|------------------------|------------|---|---|
|               | *Job Co         | ode                | A010 Q       | Arts Crafts and Related     |       | *Location Code | 0054N0   | 000 Q     | HOUSEW   | RIGHT MUSIC            |            |   |   |
|               | Departn         | nent               | 187000       | Dean College of Music       |       | *Supervisor ID |          | Q         | DOILDING |                        |            |   |   |
|               | *Mail           | 1180               | Q            | *Weekly Std Hours           | 15.00 | *U.S.          | Citizen? | Yes       | ~        | *Empl<br>Class         | OPS        | • |   |
|               | Code<br>Pre-Mgr | Approve            | r (Optional) |                             | Q     |                |          |           |          | 01000                  |            |   |   |
| 2             |                 | *Origina<br>Teleph |              |                             |       |                |          |           |          |                        |            |   |   |
|               | FSU Fu          | unding             |              |                             |       |                |          |           |          |                        |            |   |   |
|               | ₩               | Q                  |              |                             |       |                |          |           |          |                        | 1-1 of 1 🗸 | ] | M |
|               |                 |                    | Begin Date   | *Percent of<br>Distribution |       | Combination Co | le       | Funding E | nd Date  | Total Budget<br>Amount |            |   |   |
|               | 1               | 03/0               | 8/20         | 100                         |       | ۹              | ]        |           |          |                        | +          |   | - |
|               |                 |                    |              |                             |       |                |          |           |          | Calc I                 | Period Amt |   |   |
| <del>بر</del> |                 |                    |              |                             |       | 0              |          |           |          |                        |            |   |   |

Last revised: 01/03/2022

| Step | Action                                                                                                    |
|------|----------------------------------------------------------------------------------------------------|
| 26.  | Enter the appropriate funding <b>Combo Code</b> or use the lookup icon to search for the funding Combo Code.  The code must contain an "O" for OPS offers. |

| *Job Code<br>Department | A010 Q<br>187000                   | Arts Crafts and Related<br>Dean College of Music | *Location Code<br>*Supervisor ID | 0054N0000 Q.<br>Q. | HOUSEWRIGHT MUSIC<br>BUILDIN0000 | ;        |
|-------------------------|------------------------------------|--------------------------------------------------|----------------------------------|--------------------|----------------------------------|----------|
|                         | 30 Q<br>over (Optional)<br>jinator | *Weekly Std Hours                                | 15.00 *U.S. C                    | Citizen? Yes       | *Emp<br>Class                    |          |
|                         | phone                              |                                                  |                                  |                    |                                  |          |
| Tele                    | phone                              |                                                  |                                  |                    | I4 4                             | 1-1 of 1 |
| Tele<br>FSU Fundin      | phone                              | *Percent of<br>Distribution                      | *Combination Cod                 | e Funding E        | Total Buda                       |          |

| Step | Action                                                                               |
|------|--------------------------------------------------------------------------------------|
| 27.  | Enter the appropriate Funding End Date. OPS job offers must have a Funding End Date. |

| FSU Offer       | r - Additional Info |                             |                    |              |                                  |              |
|-----------------|---------------------|-----------------------------|--------------------|--------------|----------------------------------|--------------|
| *Job Co         | A010 Q              | Arts Crafts and Related     | *Location Code     | 0054N0000 Q  | HOUSEWRIGHT MUSIC<br>BUILDIN0000 |              |
| Departn         | nent 187000         | Dean College of Music       | *Supervisor ID     | Q            | BOILDINGGOO                      |              |
| *Mail           | 1180 Q              | *Weekly Std Hours           | 15.00 <b>*U.S.</b> | Citizen? Yes | *Empl<br>Class                   |              |
| Code<br>Pre-Mgr | Approver (Optional) |                             | Q                  |              |                                  |              |
|                 | *Originator         |                             |                    |              |                                  |              |
| FSU Fu          | Telephone           | 1                           |                    |              |                                  |              |
|                 | Q                   |                             |                    |              | 4 − 4                            | 1-1 of 1     |
|                 | Begin Date          | *Percent of<br>Distribution | *Combination Co    | de Funding E | nd Date Total Budge<br>Amount    | ot           |
| 1               | 03/08/2020          | 100.000                     | 187000110O Q       | 04/26/2020   | 0 111                            | + -          |
|                 |                     |                             |                    |              | Cald                             | : Period Amt |
|                 |                     |                             | 0                  |              |                                  |              |

| Step         | Actio                   | n               |                                   |            |                      |             |            |              |                       |              |     |   |
|--------------|-------------------------|-----------------|-----------------------------------|------------|----------------------|-------------|------------|--------------|-----------------------|--------------|-----|---|
| 28.          | Click                   | the <b>Calc</b> | <b>Period Amt</b> but             | tton to ca | lculate the <b>T</b> | otal Bu     | dget An    | nount.       |                       |              |     |   |
|              |                         | Calc Perio      | od Amt                            |            |                      |             |            |              |                       |              |     |   |
|              |                         |                 |                                   |            |                      |             |            |              |                       |              |     |   |
| U Offer -    | Additional In           | fo              |                                   |            | 0                    |             |            |              |                       |              |     |   |
| Job Code     | A010                    | Q, Art          | s Crafts and Related              |            | *Location Code       | 0054N00     | 000 Q      |              | RIGHT MUSIC           |              |     |   |
| Departme     | nt 187000               | Dea             | an College of Music               |            | *Supervisor ID       | <u> </u>    | Q          | BUILDING     | 0000                  |              |     |   |
|              |                         |                 |                                   |            | E.                   |             |            |              |                       |              |     |   |
| Mail<br>ode  | 1180 Q                  |                 | *Weekly Std Hours                 | 15.00      | *U.S.                | Citizen?    | Yes        | $\checkmark$ | *Empl<br>Class        | OPS          | ~   |   |
|              | oprover (Option         | nal)            |                                   | Q          |                      |             |            |              |                       |              |     |   |
|              | Originator<br>Felephone |                 |                                   |            |                      |             |            |              |                       |              |     |   |
| FSU Fun      |                         |                 |                                   |            |                      |             |            |              |                       |              |     |   |
| <b>E</b> ; C |                         |                 |                                   |            |                      |             |            |              | 14. 4                 | 1-1 of 1     | ] > | Þ |
|              | Begin                   | n Date          | *Percent of<br>Distribution       |            | Combination Co       | ie          | Funding E  | nd Date      | Total Budge<br>Amount | t 📗          |     |   |
| 1            | 03/08/2020              | -               | 100.000                           | 1870001    | 100 Q                | 1 1         | 04/26/2020 | 0 111        | \$1,080.00            | 0000 +       | 1 - | - |
|              |                         |                 |                                   |            |                      | <u>ed a</u> |            |              | 0.00                  | Desired Area |     | _ |
|              |                         |                 |                                   |            |                      |             |            |              | Caic                  | Period Am    |     |   |
| Step         | Actio                   | n               |                                   |            | 0                    |             |            |              |                       |              |     |   |
| 29.          |                         |                 | kground Check                     | tab.       |                      |             |            |              |                       |              |     |   |
|              |                         |                 | d Check                           |            |                      |             |            |              |                       |              |     |   |
|              |                         | _               |                                   | 6 m - 11   | <b>C</b>             |             |            |              |                       |              |     |   |
|              |                         |                 | iled Description<br>Budget Manage |            |                      |             |            |              | ents as need          | led.         |     |   |
|              |                         |                 | up a valid Purch                  |            |                      |             |            |              | d # to pay fo         | or           |     |   |
|              |                         |                 | ind check. The Li                 |            |                      |             |            |              | • •                   |              |     |   |
| er Details   | • ?                     |                 |                                   |            |                      |             |            |              |                       |              |     |   |
|              |                         |                 |                                   |            |                      |             |            |              |                       |              |     |   |
| Offer Deta   | ils Backg               | round Che       | Outside Reci                      | ruiting    |                      |             |            |              |                       |              |     |   |
|              |                         |                 |                                   |            |                      |             |            |              |                       |              |     |   |

|                                                                                                | Background Check Funding (Required) |
|------------------------------------------------------------------------------------------------|-------------------------------------|
| Budget Manager                                                                                 | Purchase Order # Q Line # Q         |
| Budget Manager Email                                                                           | Foundation Fund #                   |
| Description of Duties/Comments<br>Stagehand and technician for College of Music recital halls. |                                     |
| oragenaria and teannolain for conege of masic recital nano.                                    |                                     |
|                                                                                                |                                     |
|                                                                                                |                                     |

Last revised: 01/03/2022

| Step | Action                                                                                                    |
|------|----------------------------------------------------------------------------------------------------|
| 30.  | Answer each question on the <b>Background Check Questionnaire</b> ; No or Yes as applicable. Obtain these answers from the hiring supervisor prior to entering them. |
|      | Once the questions are answered, the background level will generate at the bottom of the questionnaire.                                                              |
|      | The background check level will be reviewed by Human Resources Background Check Staff prior to approving the job offer.                                              |

Sample: Part 1. Outside Documents to replace/satisfy FSU Background Check:

| 1    | Is this job/role located in the FSU Childcare Center?                                                                                                    | NO | $\checkmark$ |
|------|----------------------------------------------------------------------------------------------------|----|--------------|
| 2    | Does this job/role require a specific background neck to be performed<br>for which approved external agencies complete screenings? (e.g., DRS<br>positions, positions in the K-12 school system, etc.)                                                                                                    | NO | ~            |
| 3    | If the hiring department for this job/role has been granted approval by<br>the Office of Human Resources to perform a specific background check<br>for all employees, select the appropriate level. If not applicable, select<br>"NO."                                                                         | NO | ~            |
| 4    | Will this person be working or volunteering with a University Sponsored<br>Summer Camp held between                                                                                                    | NO | ~            |
| Part | 2. Level 2 Background Check Required Duties:                                                                                                    |    |              |
| 1    | Will this person be providing care, treatment, education, training,<br>instruction, supervision, or recreation to vulnerable populations such as<br>minors, the elderly, or those with disabilities?                                                                                                    | NO | ~            |
| 2    | Is the position classified as Vice President level or above by job<br>code/administrative code?                                                                                                    | NO | ~            |
| 3    | Is the position with the FSU Public Safety or Panama City Campus<br>Public Safety? If yes, submit a copy of the fingerprint report obtained by<br>FSUPD; HR will conduct the Standard portion of the Criminal History<br>Background Check                                                                      | NO | ~            |
| 4    | Is fingerprinting a requirement by granting agencies for grants and<br>contracts?                                                                                                    | NO | ~            |
| 5    | Will this person be working or volunteering with regulated materials<br>regardless of quantity [DHS Chemicals of Interest, DEA controlled<br>substances, NRC Radioactive Material], or is the position located in a<br>facility covered by a DOT Security Plan, or has unescorted access to<br>said materials? | NO | •            |
| Part | 3. Standard Background Check Required Duties:                                                                                                    |    |              |
| 1    | Will this person perform fiscal duties to include budgeting, accounting, or<br>having direct access to cash (except petty cash), checks, and/or<br>credit/debit cards to include making and/or receiving payments?                                                                                             | NO | ~            |
| 2    | Will this person possess system access that provides the ability to<br>process payments, print or distribute checks, process corrections, or<br>generate, update, or approve financial transactions that will result in the<br>disbursement of University funds?                                               | NO | ~            |
| 3    | Will this person have control over University-wide operational processes<br>through functional roles or system security access?                                                                                                    | NO | ~            |
| 4    | Will this person have access to sensitive, secure, and/or confidential<br>personal information on individuals, such as students, faculty, staff, or<br>alumni (e.g., social security numbers, dates of birth, etc.)?                                                                                           | NO | ~            |
| 5    | Will this person possess access to surplus property inventory; or<br>possess a grand master or building master key and/or cards for building<br>access?                                                                                                    | NO | ~            |

#### Part 4:

| 1 | Will this candidate/position be required to drive a University-owned<br>motor vehicle (including golf carts and other utility vehicles) as part of<br>their regular duties? See University Policy OP-C-7-G8 for driver's<br>license check requirements. | NO [  | ~ |
|---|----------------------------------------------------------------------------------------------------|-------|---|
| 2 | By selecting "Yes," I confirm that the above duties have been reviewed<br>by the position supervisor and are accurate.                                                                                                    | YES [ | ~ |

Background Check Level Code:

BG00 BGC Questionnaire Results: BG00, Background Check is not required.

| Step | Action                                                                                                    |
|------|----------------------------------------------------------------------------------------------------|
| 31.  | Click the Outside Recruiting tab.                                                                                                    |
|      | Outside Recruiting                                                                                                    |
|      | Answer Questions 1 and 2. If "Yes" to question 1, list the external advertising sources in the box, and keep a copy of those ads in department's recruitment records. |
|      | For Question 2, answer "Not Applicable" for OPS job offers.                                                                                                    |

| 1. Was the vacancy/position advertised outside of OMNI?                                                                                                    |
|----------------------------------------------------------------------------------------------------|
| NO                                                                                                    |
| If Yes, what were the external advertisement sources?                                                                                                    |
|                                                                                                    |
|                                                                                                    |
| 254 characters remaining                                                                                                    |
| If Yes, the department must retain a copy in their records.                                                                                                    |
| 2. For salaried positions, were applications, CV's, or resumes received outside of OMNI?                                                                               |
| Not Applicable                                                                                                    |
| If Yes, ensure EEO solicitation has been completed and upload an Applicant Flow Log for all candidates on the Activities & Attachments tab of the job opening in OMNI. |

| Step | Action                                                                                |
|------|---------------------------------------------------------------------------------------|
| 32.  | Click Save as Draft to save or Submit for Approval to submit the job offer. Click the |
|      | OK button.                                                                            |

| epare Job Offer                                                                                                    |                                                                                                   |                   |
|----------------------------------------------------------------------------------------------------|---------------------------------------------------------------------------------------------------|-------------------|
| Return   TRecruiting Home                                                                                                    |                                                                                                   |                   |
| Posting Title OPS Express Pool - Summer 2019<br>Job Opening Status 010 Open<br>Job Title OPS Express Hire<br>Applicant Name Testing Example                               | Job Opening ID 44364<br>Business Unit FSU Business Unit<br>Position Number<br>Applicant ID 648621 |                   |
| ffer Details ⑦                                                                                                    |                                                                                                   |                   |
| Offer Details Background Check Outside Recruiting                                                                                                    |                                                                                                   |                   |
| 1. Was the vacancy/position advertised outside of OMNI?                                                                                                    |                                                                                                   | Save as Draft     |
| If Yes, what were the external advertisement sources?                                                                                                    |                                                                                                   | Add Revised Offer |
| 254 characters remaining<br>If Yes, the department must retain a copy in their records.                                                                                   |                                                                                                   |                   |
| 2. For salaried positions, were applications, CV's, or resumes received outside of OMNI?                                                                                  |                                                                                                   |                   |
| Not Applicable                                                                                                    |                                                                                                   |                   |
| If Yes, ensure EEO solicitation has been completed and upload an Applicant Flow Log for all candidates on the Activities &<br>Attachments tab of the job opening in OMNI. | i.                                                                                                |                   |

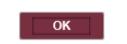

| Step | Action                                                                                                    |
|------|----------------------------------------------------------------------------------------------------|
| 33.  | Navigate to the <b>Approvals</b> tab to review the status of the job offer in the workflow.                                                                                                    |
|      | To insert an additional approver, click the plus sign at the desired point, ensuring that the Job Offer Express Approver is listed last.                                                                                                    |
|      | <b>Next Steps:</b> Once the job offer is final approved, HR will launch the<br>Smart Onboarding invitation to the candidate. The candidate will receive an email<br>with the appropriate link to complete the Onboarding process. (If an Employee Id<br>displays in the FSU Offer – Additional Info section as described above, the candidate<br>will utilize their myFSU credentials to log in and complete the required Smart<br>Onboarding steps.) |
|      | The job offer initiator and Department Representative will also receive an email indicating that onboarding has been launched, what type of Onboarding package the candidate will be completing, and tips for success.                                                                                                    |
|      | <b>NOTE:</b> To check the status of a job offer, go to <b>Recruiting</b> > <b>Search Job Openings</b> > across from the candidate's name, click <b>Other Actions</b> > <b>Recruiting Actions</b> > <b>Prepare/View Job Offer</b> > <b>Approvals</b> tab.                                                                                                    |
|      | <b>Editing an Offer:</b> The <b>edit offer</b> button is only live during the draft job offer stage.<br>If you need to change a submitted job offer, it must be denied by the approver so the originator may " <b>add revised offer</b> ". At the add revised offer step, the data will be retained and editable. Be sure to click <b>Calc Period Amount</b> before clicking <b>Submit for Approval</b> .                                             |

| Offer Details Ba       | ackground Check | Outside Recruiting                            | Approvals |       |
|------------------------|-----------------|-----------------------------------------------|-----------|-------|
| FSU Job Offer Wo       | rkflow          |                                               |           |       |
| Job Offer:             | Pending         |                                               |           |       |
| FSU Job Offer Workflow | ,               |                                               |           |       |
| Pending                | Pending         |                                               |           |       |
| FSU Job Opening        | Dept. Mgr.      | ultiple Approvers<br>b Offer Express Approver | +         |       |
| Submit                 |                 |                                               |           |       |
| Status                 | Select          | •                                             |           |       |
| Comments               |                 |                                               |           |       |
|                        |                 |                                               |           | li li |

|   | Tips for Success:                                                                                                    |
|---|----------------------------------------------------------------------------------------------------|
| • | If you select Employee as applicant type but decide to create the appointment as an Express hire instead, follow these steps: Click <b>Return</b> from the search box > click <b>Clear</b> on the Express Appt page > change <b>Applicant Type</b> to <b>Express</b> > enter the candidate's legal <b>name</b> and a valid <b>email address</b> with <b>email type</b> > click <b>Save</b> or <b>Save and Create Another</b> . |
| • | As a security measure, Employees, Rehires, and Students will be prompted to go through two-factor authentication (2FA) via Duo once logged into their onboarding account. For more information and troubleshooting tips to share with candidates, click <u>here</u> .                                                                                                    |
| • | Link appointments to the correct express pool (OPS Express, GA Express, OPS Faculty Express, InternFSU Express, Courtesy Express), and under the corresponding pool for the start date.                                                                                                    |
| • | Enter a valid email address when creating the record (verify with candidate or supervisor). Do not use email type <i>Campus</i> or <i>Business</i> for personal email addresses.                                                                                                    |
| • | Do not create your own OPS Express opening—HR creates these pools each semester.                                                                                                    |
| • | Do not link appointment records to non-express pools (applicants must apply for advertised openings).                                                                                                    |
| • | Do not enter a job offer when an e-PAF can be used [e.g., funding changes, OPS transfers to a compatible job code (such as non-exempt to non-exempt), department changes, FTE changes, and reappointments/extensions].                                                                                                    |

**Congratulations!** You have completed the topic.

Questions on this procedure? Contact your assigned Employment Recruiter.